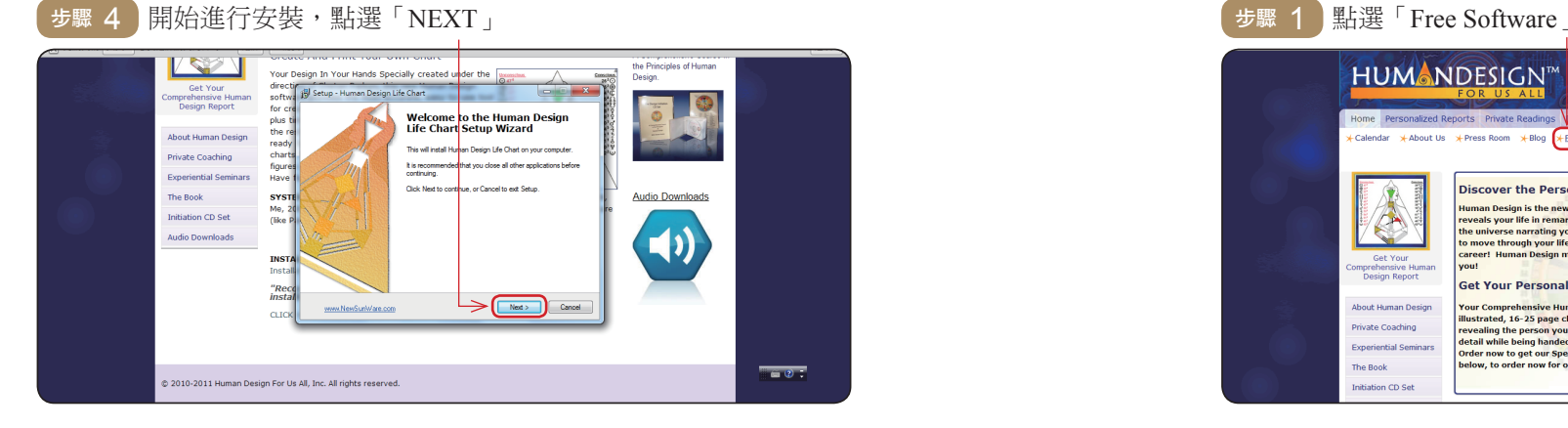

「Email「及」Name First「輸入 2 步驟 最後點選,」NEXT「然後點選」.agreement the accept I「點選 5 步驟  $\lceil$  install  $\lceil$ 

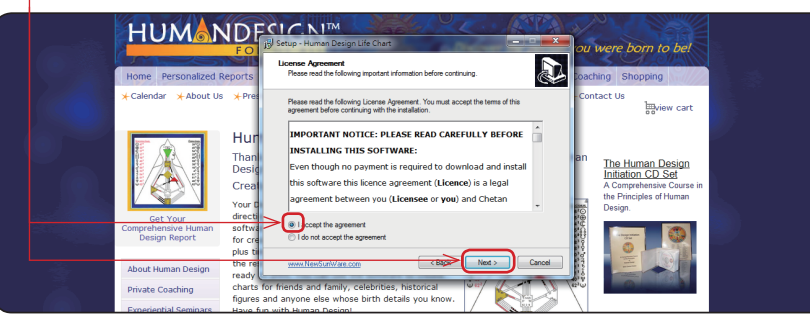

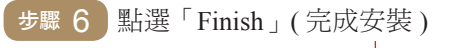

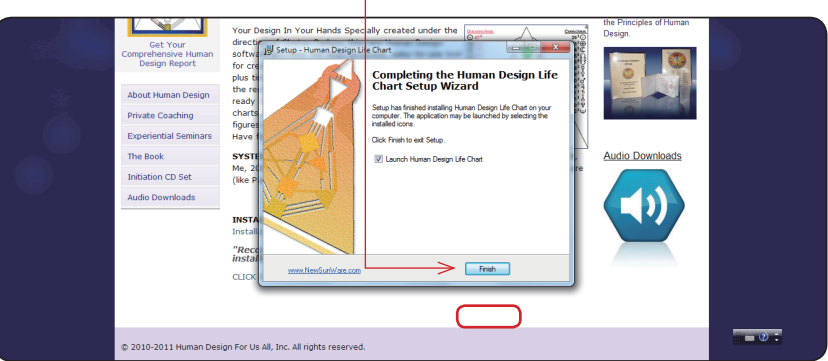

# ? 如何安裝人類圖應用程式

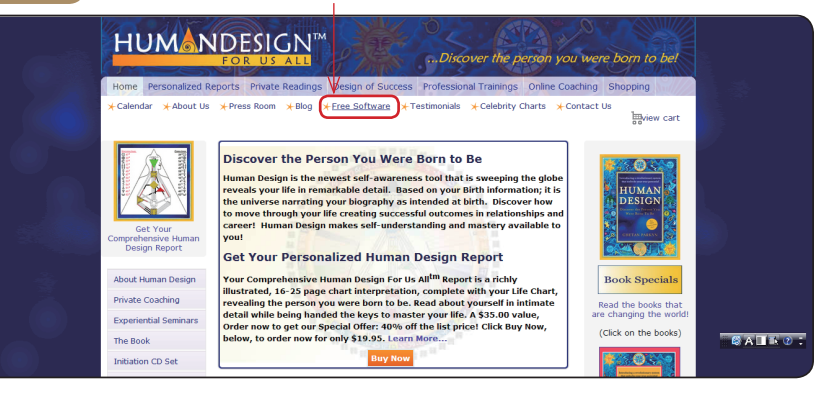

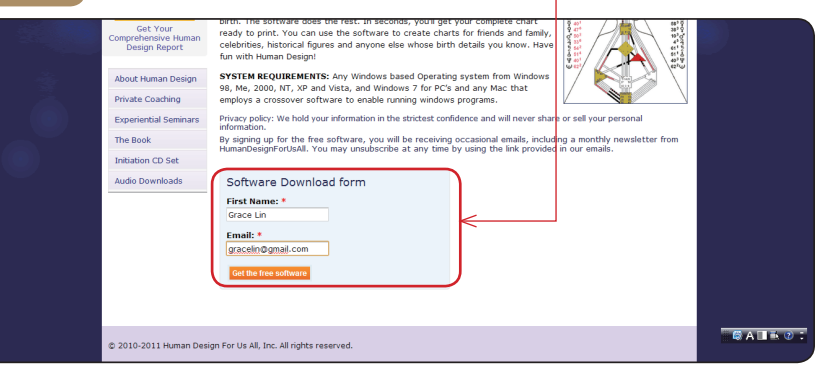

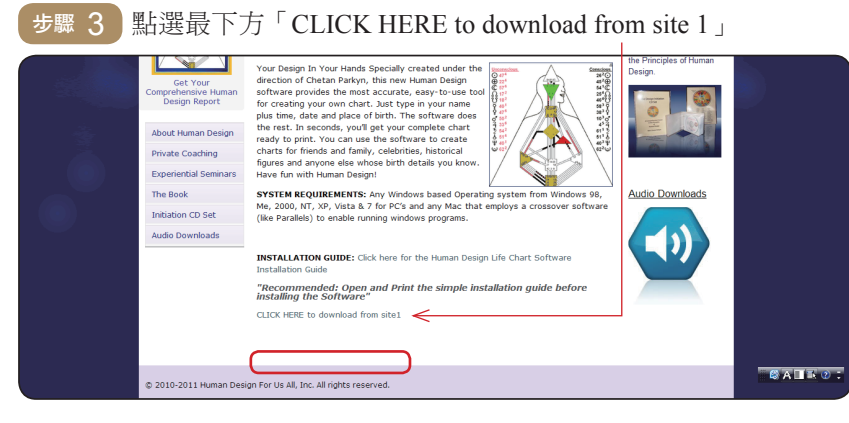

 $\frac{4}{3}$ 

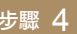

 $\mathbb{R}$  4 輸入 「出生城市」( 在 City 欄位內,填入出生城市的開頭字 母,例如:台北市、台中市是T,高雄市是K;點選右方的 「Find Place」後,在左方卷軸中點選自己的出生城市。)

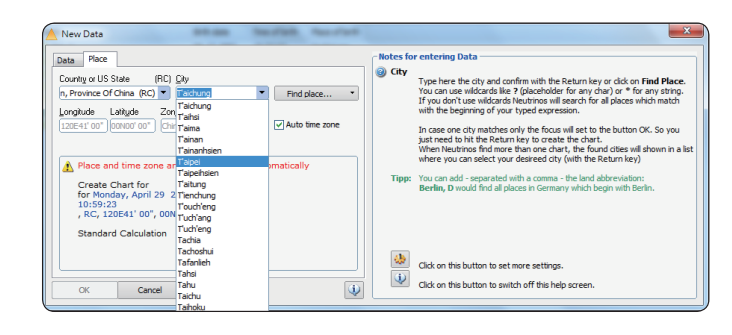

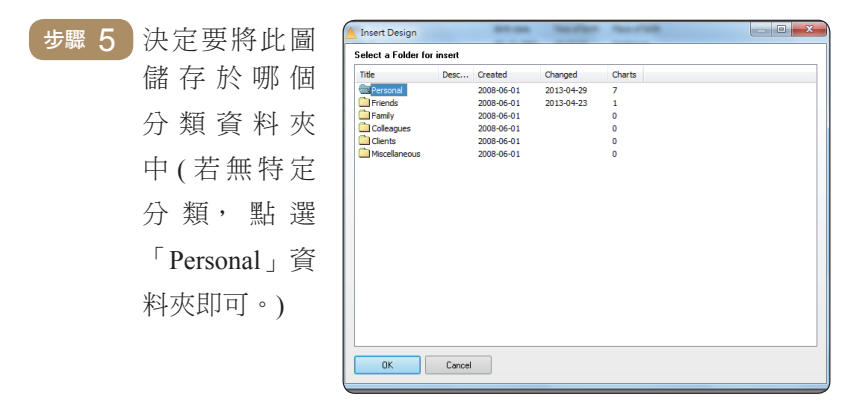

5 步驟 6 人類圖呈現後,開始解讀4大重點。

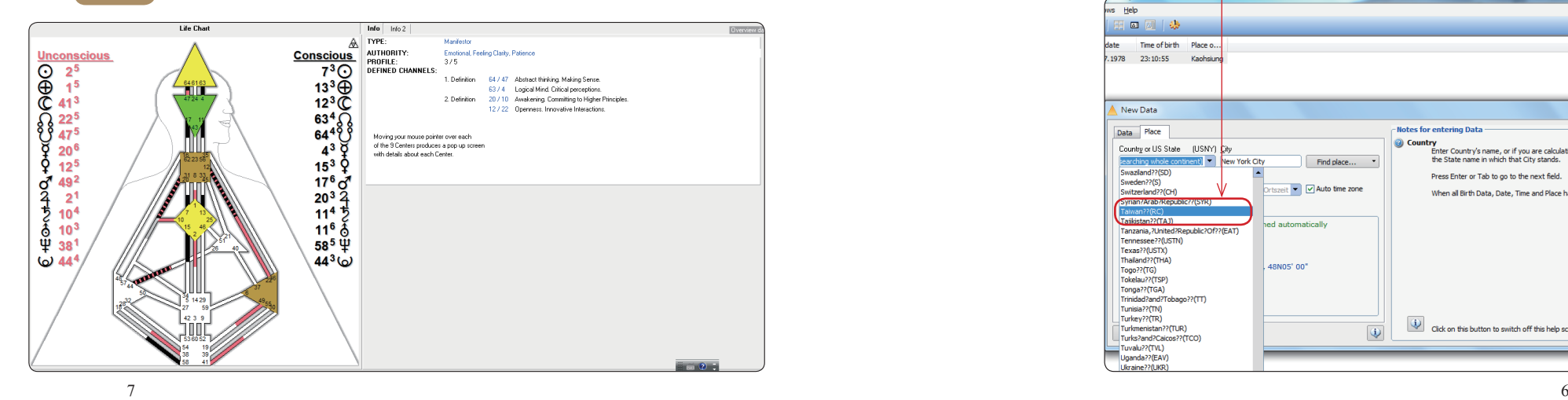

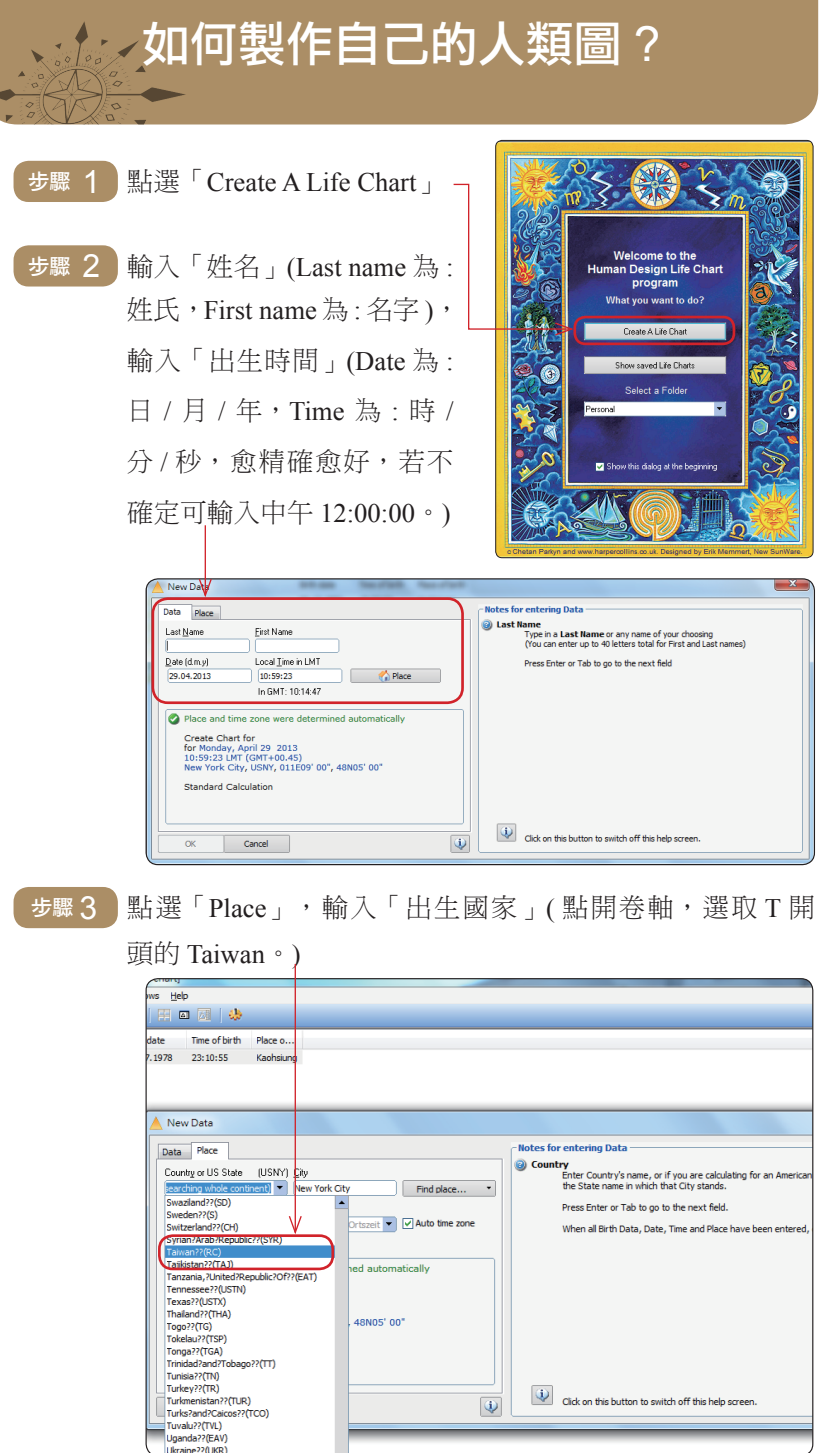

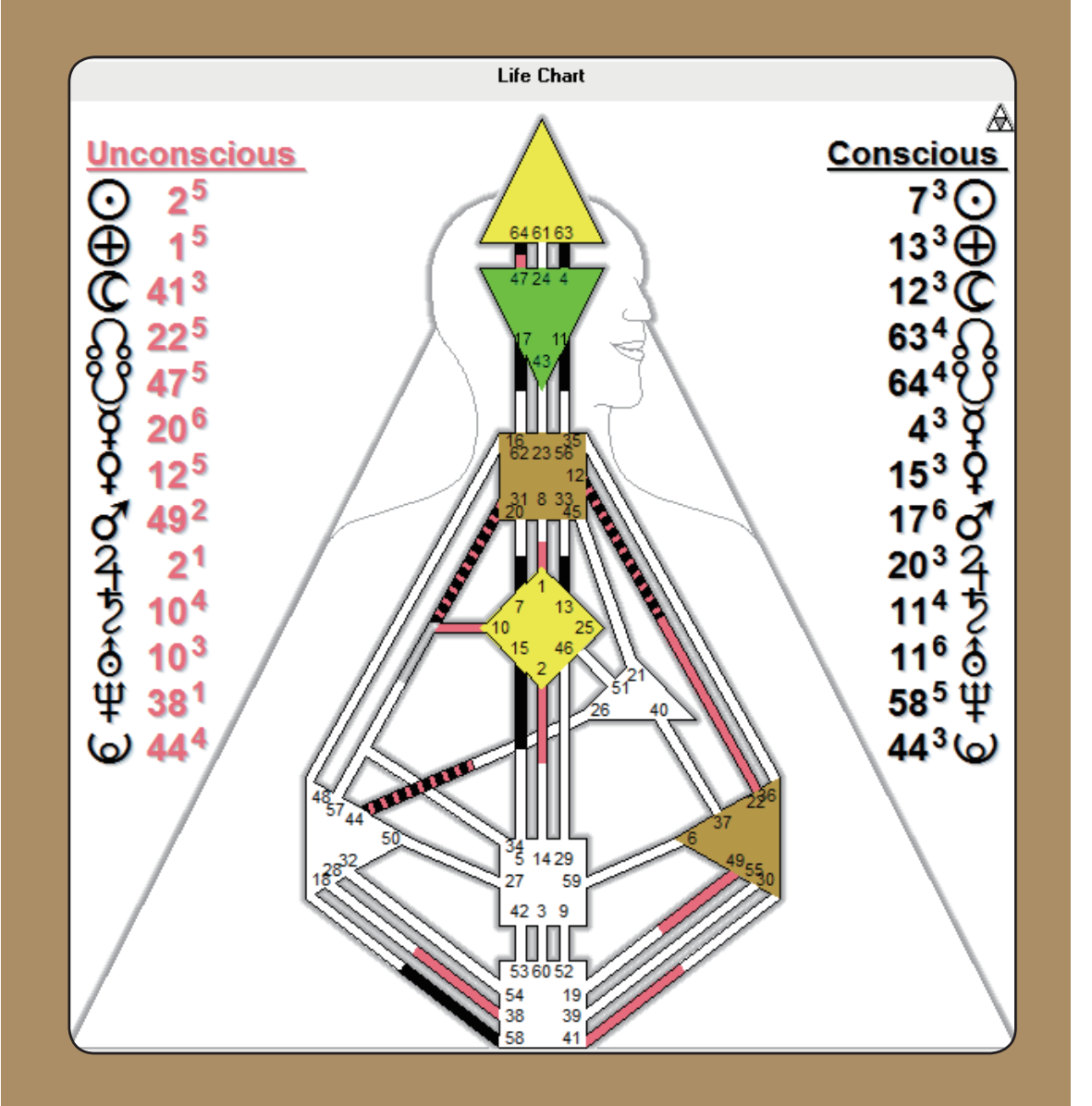

# 如何解讀自己的人類圖? (請參閱橡實文化出版《人類圖:找回你的原廠設定》)

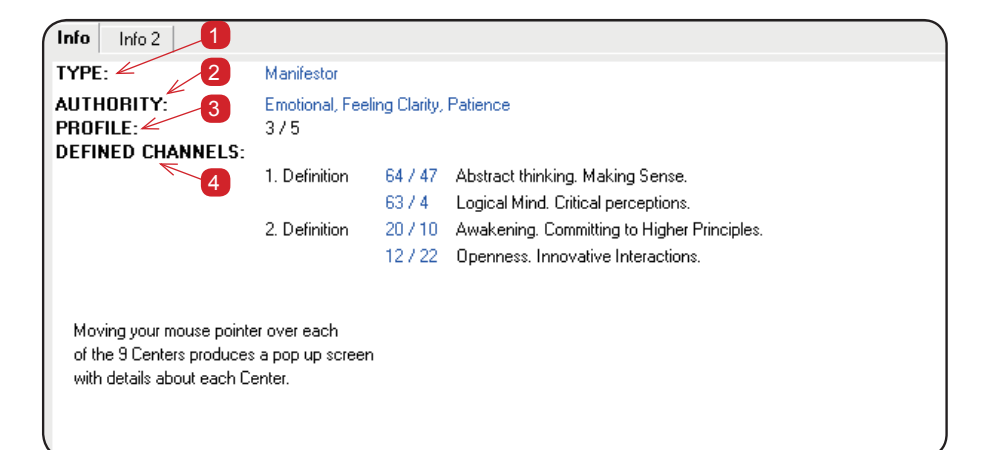

## 1 類型 (TYPE) : 見本書第三章

### :五種類型

Manifestor 發起者 / Generator 執行者 / Manifesting generator 發起型執行者 Projector 投射者 / Reflector 反照者

## 2 權威中心 (AUTHORITY) : 見本書第四章

### : 六種權威中心

Emotional, Feeling Clarity, Patience 情緒權威中心 / Follow your gut 薦骨權 威中心/ Spontaneous Recognition 脾權威中心/ Willful Manifesting 心權威 中心/Recognition through Inner Self Clarity 自我權威中心/29 day Review, Patience becomes wisdom 外在權威中心

- 3 人生角色 (PROFILE) : 見本書第七章
- 4 通道 (DEFINED CHANNELS) : 見本書第五章
- 具他 檢視各能量中心呈現填滿或空白 (見本書第二章), 以及活 化的閘門 (見本書第六章) 的意涵。

8 9